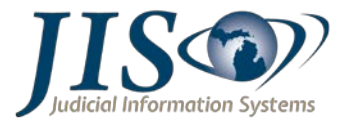

# **SEARCH COURT CASES AND VIEW COURT CALENDAR**

**Public Web Inquiry** – Allows the public to search court cases and to view the court calendar, but does not include Personal Protection Orders.

**Secured Web Inquiry** – Allows authorized users secured access to a case Register of Actions (ROA) and to view the court calendar as determined by the Court User Provisioner.

**Court Intranet Inquiry** – Allows the public to search court cases and to view the court calendar at a kiosk/public terminal within a court location and does include Personal Protection Orders.

#### **Purpose:**

Case Inquiry allows public and secured users access to search the court's database using the MiCOURT application to view a case Register of Actions (ROA) and to view the court's calendar.

The type of searches available are:

- Name Search (by Person or Organization)
- Case Search
- Calendar Search

#### **Important Information:**

Users will get a Session Error page when the session expires. If a session error occurs, the user should close the browser window and restart a search by going to a new browser window to access the website for consistent results.

**NOTE:** Web Inquiries will not include Personal Protection Orders.

#### **Public Web Inquiry Access:**

Court selection is based on the link provided by the public court website.

At the main page:

- 1. Read the Acceptance Agreement and click the box to agree to the terms and conditions.
- 2. Click Continue.

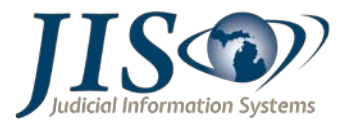

3. Select court – all court county locations will be preselected but can be modified.

From the Select Court page:

# Name Search – Person:

- 1. Name Search by *Person* is preselected by default setting.
- 2. In the Person Search box, type the Last Name and the First Name of the person you wish to search.
	- If you do not know the full spelling of the person's name you are searching, you may type the first letter/s of the Last Name, then click the box next to Begins With.
	- A First Name is not required to complete a Name Search.
- 3. Click Search.
	- Name Search Results list will display.
- 4. Click on the Case ID to view the public Register of Actions.

## Name Search – Organization:

- 1. In the Name Search tab, select Organization.
- 2. In the Organization Search box, type the name of the Organization you wish to search.
	- If you do not know the spelling of the organization's name, you may type the first letter/s of the organization name, then click the box next to Begins With.
- 3. Click Search.
	- Organization Search Results list will display.
- 4. Click on the Case ID to view the public Register of Actions.

## Case Search:

- 1. Click the Case Search Tab.
- 2. Search by:
	- Year YYYY (4-digit year 2015)
	- Case ID/Number example: 00-000000-XX (2 digit year-6 digit case ID/number-2 letter case type)

**MiCOURT** Case Inquiry

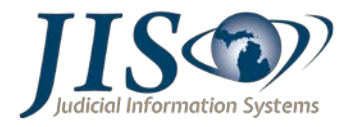

- Case Type select the drop-down arrow to view a list of case types available to complete a search.
- 3. Enter all or partial search criteria in the fields.
- 4. Click Search.
	- Results list will display.
- 5. Click on the Case ID to view the public Register of Actions.

#### Calendar Search:

- 1. Click the Calendar Search Tab.
- 2. Search by:
	- Hearing Date use the calendar icons or mm/dd/yyyy in the From and To fields, select a date range to search
		- olf the Hearing Date range is less than or equal to 31 days, but greater than 7 days, Hearing Location or Hearing Officer is required.
	- Hearing Officer hearing officers are displayed in the drop-down menu
	- Hearing Location hearing locations are displayed in the drop-down menu
- 3. Enter all or partial search criteria in the fields.
- 4. Click Search
	- Results will display with a list of cases sorted by day/date, time, hearing officer, and hearing location for each case in date range searched.

## **Secured Web Inquiry Access:**

To access the Secured Web Inquiry website, all authorized users must have a User Name and Password provided by a court User Provisioner.

Steps to access a court group:

At the main page:

- 1. Enter User Name and Password.
	- If you forget your password, use the "Forgot your Password?" link to reset your password.
- 2. Read the Acceptance Agreement and click the box to agree to the terms and conditions.

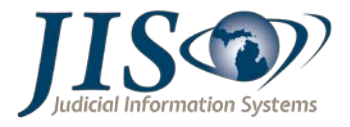

- 3. Click Continue.
- 4. Courts available to search will be preselected but can be modified, if applicable by county.

From the Select Court page:

## Name Search – Person:

- 1. Name Search by *Person* is preselected by default setting.
- 2. In the Person Search box, type the Last Name and the First Name of the person you wish to search.
	- If you do not know the full spelling of the person's name you are searching, you may type the first letter/s of the Last Name, then click the box next to Begins With.
	- A First Name is not required to complete a Name Search.
- 3. Click Search.
	- Name Search Results list will display.
- 4. Click on the Case ID to view the public Register of Actions.

#### Name Search – Organization:

- 1. In the Name Search tab, select Organization.
- 2. In the Organization Search box, type the name of the Organization you wish to search.
	- If you do not know the spelling of the organization's name, you may type the first letter/s of the organization name, then click the box next to Begins With.
- 3. Click Search.
	- Organization Search Results list will display.
- 4. Click on the Case ID to view the public Register of Actions.

#### Case Search:

- 1. Click the Case Search Tab.
- 2. Search by:
	- Year  $-2014$  (4-digit year)

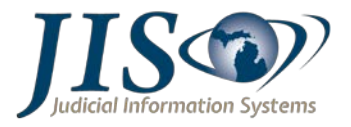

- Case ID/Number example: 00-000000-XX (2-digit year-6 digit case ID/number-2 letter case type)
- Case Type select the drop-down arrow to view a list of case types available to complete a search.
- 3. Enter all or partial search criteria in the fields.
- 4. Click Search.
	- Results list will display.
- 5. Click on the Case ID to view the public Register of Actions.

# Calendar Search:

- 1. Click the Calendar Search Tab.
- 2. Search by:
	- Hearing Date use the calendar icons or mm/dd/yyyy in the From and To fields, select a date range to search
		- o If the Hearing Date range is less than or equal to 31 days, but greater than 7 days, Hearing Location or Hearing Officer is required.
	- Hearing Officer hearing officers are displayed in the drop-down menu
	- Hearing Location hearing locations are displayed in the drop-down menu
- 3. Enter all or partial search criteria in the fields.
- 4. Click Search.
	- Results will display with a list of cases sorted by day/date, time, hearing officer, and hearing location for each case in date range searched.

# **Printing Registers of Actions and Results Lists:**

Registers of Actions and Search Results may be printed using the web browser's print options.

Register of Actions:

- Once a Register of Actions (ROA) is opened and displayed on screen
	- o Print the ROA using the web browser's print options
	- o Some browser windows will display the Adobe Reader toolbar at the bottom of the screen, where you can select print.

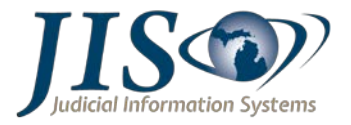

# Search Results:

- When the results have displayed, click on the brower's print options to print the list of cases displayed on the screen.
	- o To print a more inclusive list of cases, click on drop-down arrow after the last case on the list, and select the total number of cases to be displayed on the screen.
- Follow the prompts to complete the print request from the browser's print options.
	- o Some browser windows will display the Adobe Reader toolbar at the bottom of the screen.

# **Sorting**

Name Searches and Case Searches may be sorted by clicking on the column headings.